## **Logging into the Conference Scheduling application, Powered by Halix**

- Navigate to the application, here: <https://hanover-appts.myhalix.io/>
- Click the "SIGN IN OR CREATE AN ACCOUNT" button
- Sign in OR create an account
	- A) If you already have a Halix account (used for FACE), enter your credentials to sign in
	- B) First-time users will need to create a Halix account (only needs to be done once)

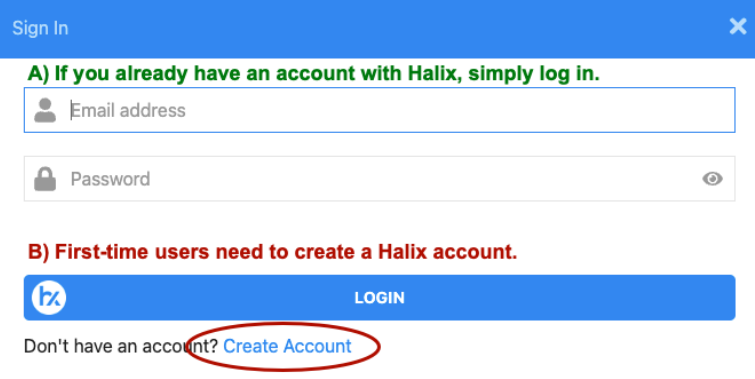

○ When creating a new account, you MUST use the email address that HPS has on file (the email address associated with your Aspen account, which is also the email address used to receive School Messenger notices)

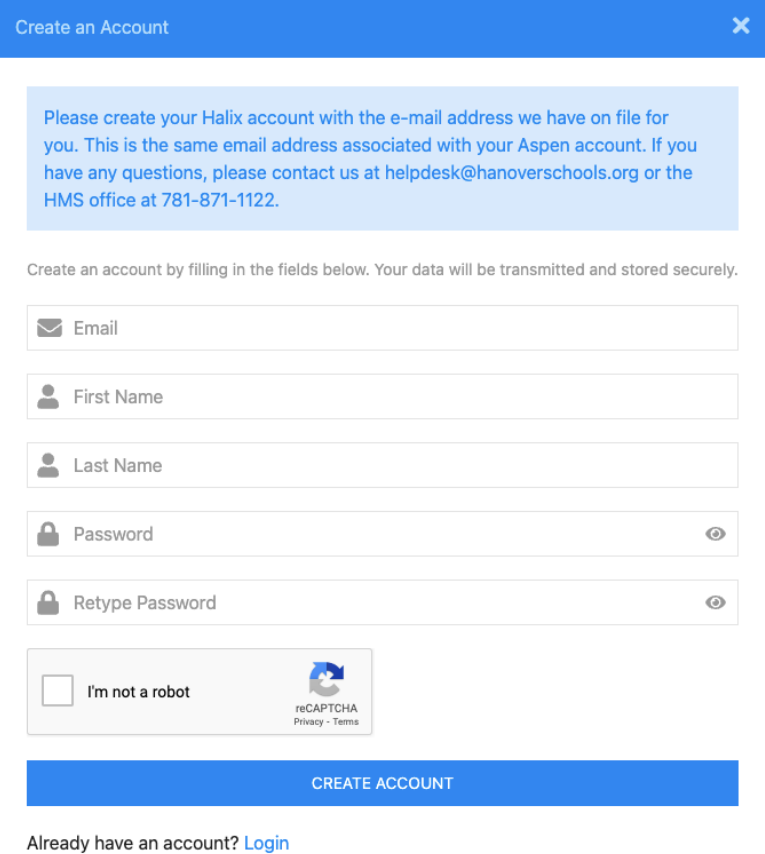

- In the Event Signup area, click the "Sign Up" link below your student's name to choose a time for each teacher for which you would like to schedule a conference
- When you are finished, click "View Schedule" to see your selections, print a copy, or have it emailed